# فهرست مطالب

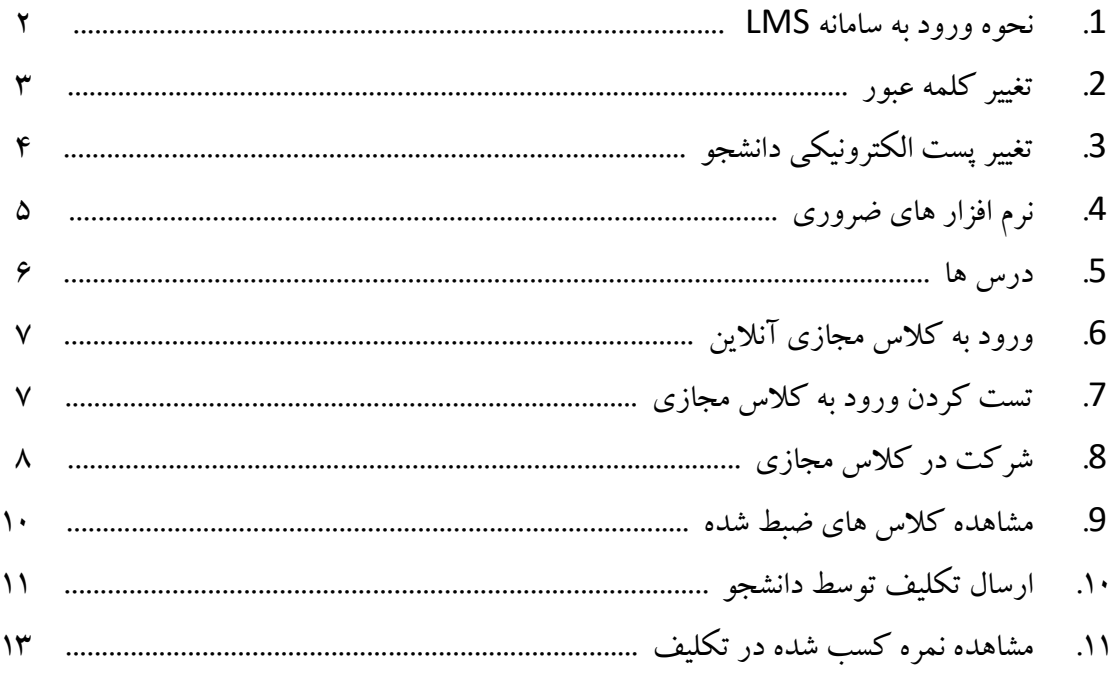

#### **.1 نحوه ورود به سامانه LMS**

براي ورود به سامانه LMS استان تهران ابتدا به آدرس Tehranlms.cfu.ac.ir مراجعه نموده، سپس بر روي کليد " ورود " در سمت چپ بالاي صفحه مطابق شکل 1 کلیک نمایید تا به صفحه ورود نام کاربري و کلمه عبور (شکل 2) وارد شوید.

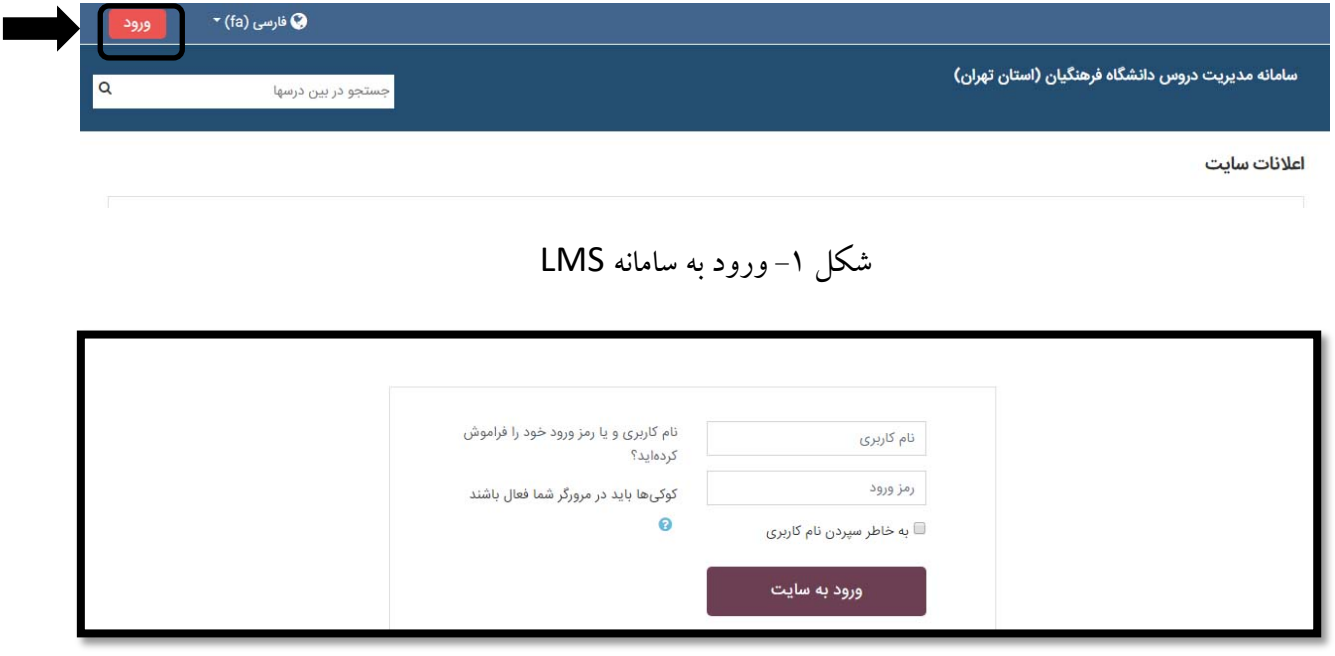

شکل ۲- ورود نام کاربری و رمز

در قسمت نام کاربري، کد دانشجویی ودر قسمت رمز عبور، کد ملی خود را وارد نمایید تا وارد صفحه اول سامانه (شکل 3 ) شوید.

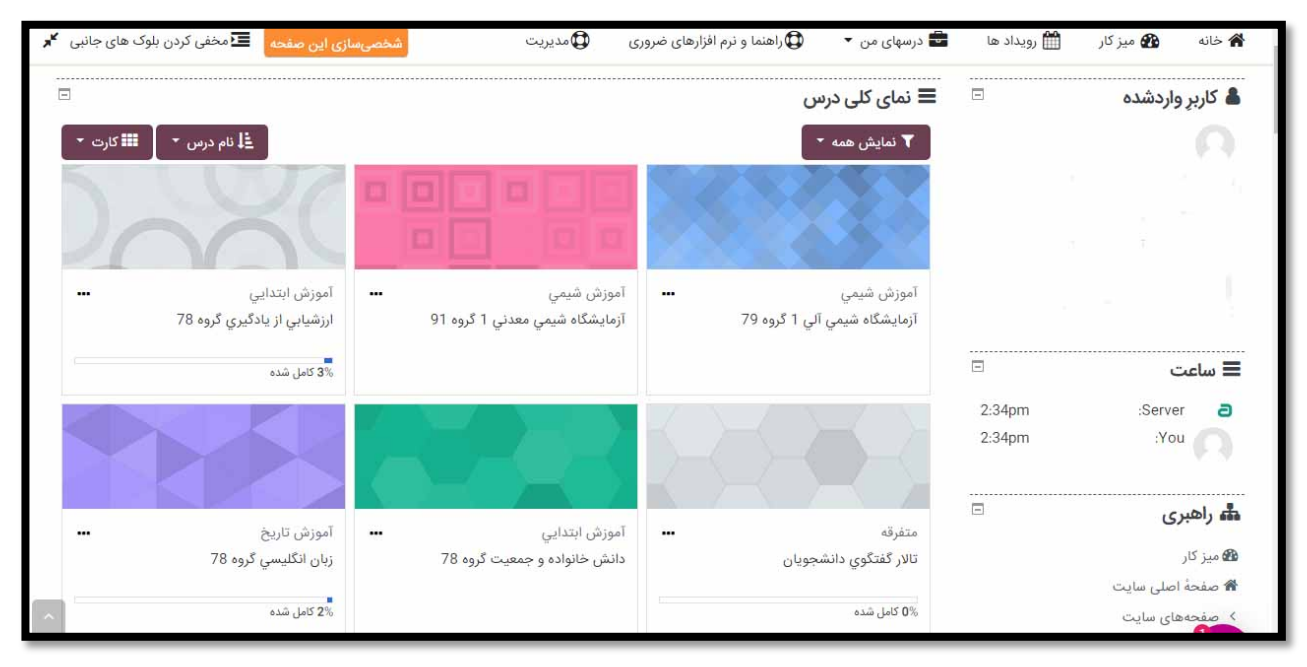

شکل ۳– صفحه اول سامانه

در قسمت بالاي صفحه راهنما و نرم افزارهاي ضروري، درس هاي من را مشاهده می کنید. در وسط صفحه درس هاي شما در ترم جاري و "درس هاي اخیرا مراجعه کرده" قابل مشاهده است.

### **.2 تغییر کلمه عبور**

براي تغییر کلمه عبور بعد از ورود به سامانه، باید بر روي نام و نام خانوادگی خود در گوشه سمت چپ بالاي صفحه سامانه (مطابق شکل 4)کلیک نمایید و سپس در منوي باز شده بر روي گزینه "ترجیحات" کلیک نمایید.

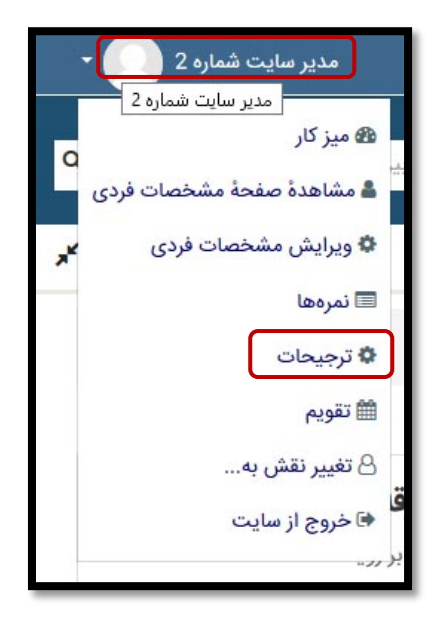

شکل -4 منوي کاربر

صفحه ترجیحات(شکل شماره 5) باز خواهد شد.

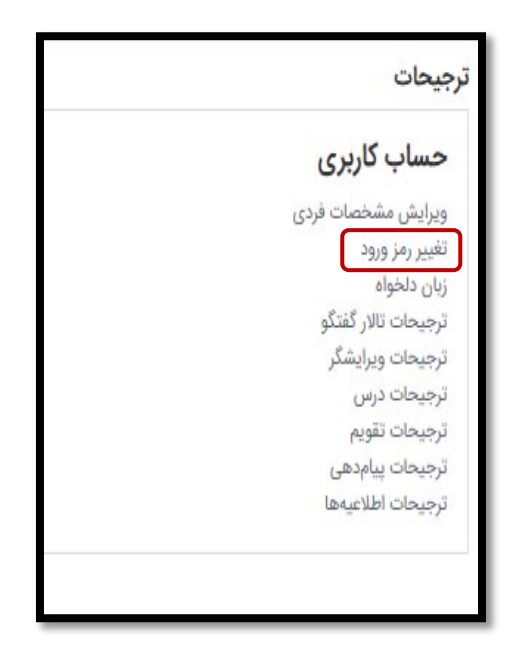

شکل ۵- صفحه ترجیحات

سپس بر روی لینک تغییر رمز ورود (شکل ۵) کلیک نمایید تا صفحه تغییر رمز ورود( شکل ۶) نمایش داده شود.

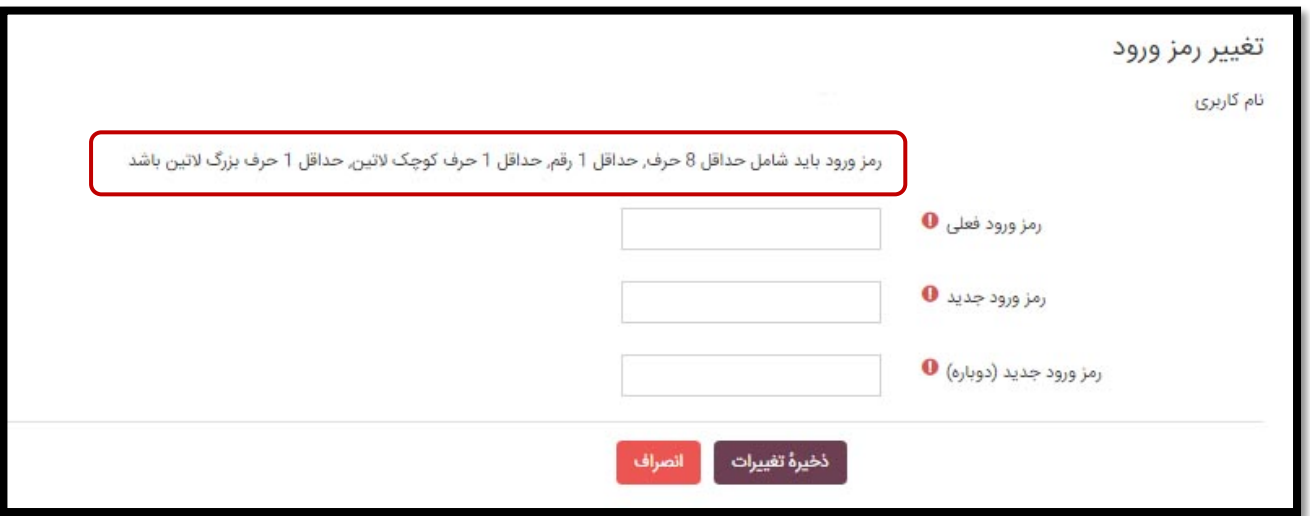

شکل-6 تغییر رمز ورود

با وارد کردن رمز ورود فعلی و دو بار وارد کردن رمز ورود جدید ( با فرمتی که در کادر قرمز شکل شماره 6 توضیح داده شده است.) و سپس کلیک بر روي دکمه ذخیره تغییرات، رمز جدید اعمال خواهد شد.

**.3 تغییر پست الکترونیکی دانشجو**

براي تغییر پست الکترونیکی ، باید بر روي نام و نام خانوادگی خود در گوشه سمت چپ بالاي صفحه سامانه (شکل7) کلیک نمایید و سپس در منوی باز شده بر روی گزینه "ویرایش مشخصات فردی" کلیک نمایید.

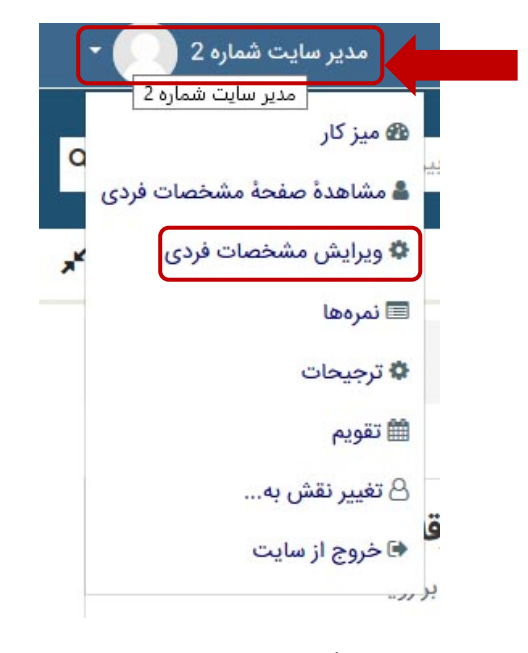

شکل -7 منوي کاربر

در صفحه ظاهر شده (شکل شماره 8) امکان تغییر آدرس پست الکترونیکی و نحوه نمایش آدرس پست الکترونیکی وجود دارد.

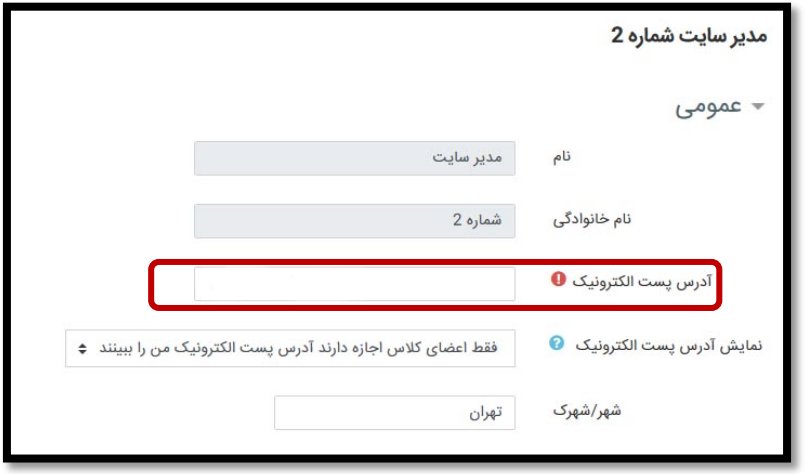

شکل-8 تغییر پست الکترونیکی

#### **.4 نرم افزار هاي ضروري**

جهت استفاده از سامانه و ورود به کلاس مجازي، نصب نرم افزارهاي ذیل مورد نیاز می باشد.

- مرورگر فایرفاکس 32 بیتی یا گوگل کروم
- فلش پلیر مخصوص مرورگر مورد استفاده
	- پلاگین کلاس مجازي

این نرم افزارها از قسمت "راهنما و نرم افزارهاي ضروري" در نوار بالاي سامانه در دسترس می باشد، می توانید آنها را دانلود و نصب نمایید.

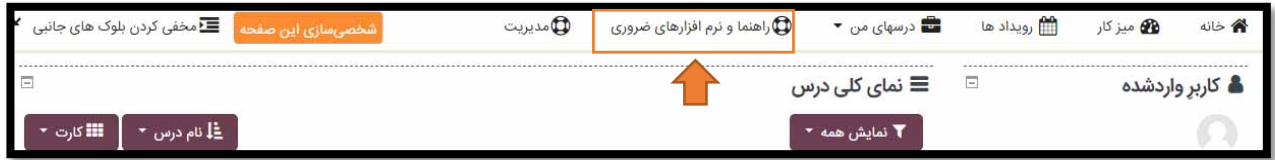

شکل-9 راهنما و نرم افزار هاي ضروري

**.5 درس ها**

جهت ورود به صفحه درس، بر روي نام درس موردنظر در بخش نماي کلی درس، کلیک نمایید.

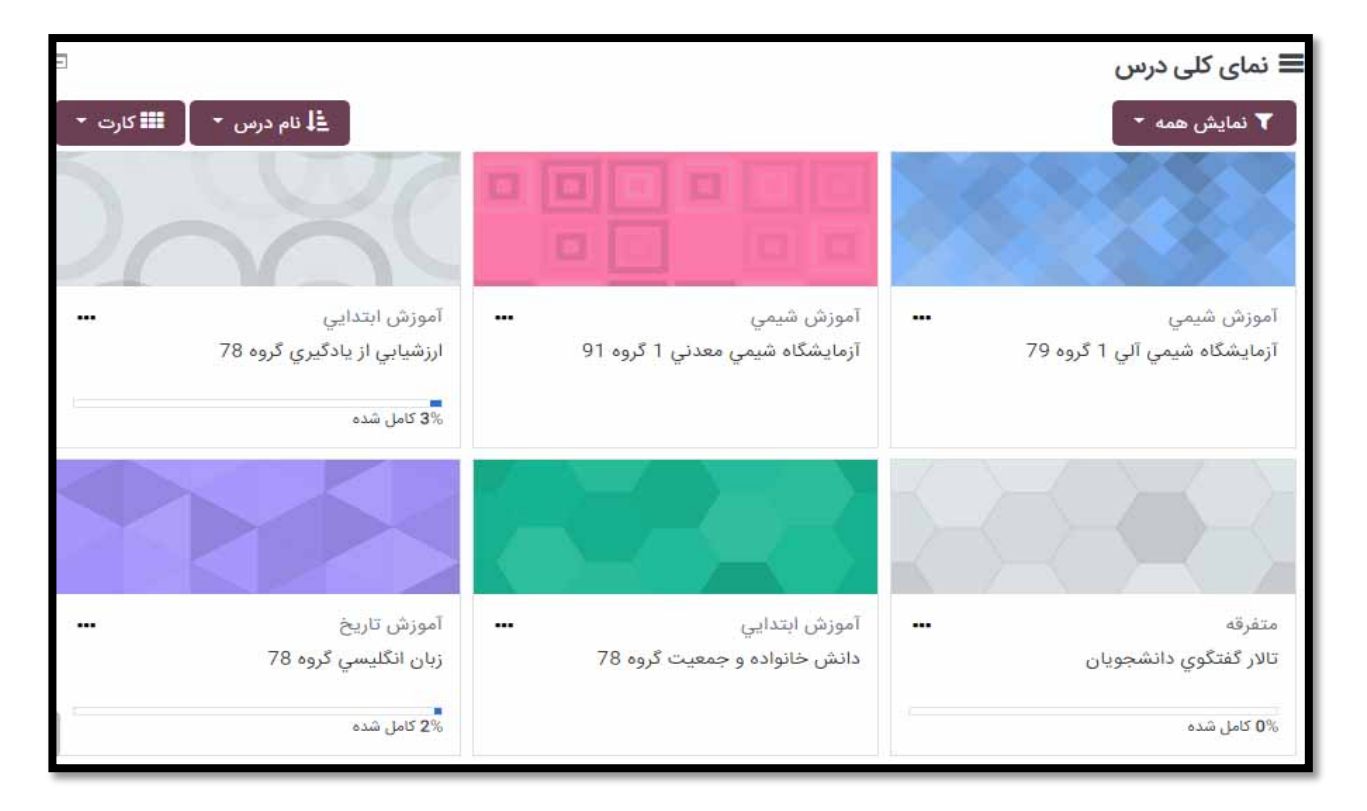

شکل-10 نماي کلی درس

سپس به صفحه اي وارد می شوید که اطلاعات مربوط به درس نمایش داده می شود. در این صفحه، اطلاعیه ها، انواع فایل ها و محتواي آموزشی به اشتراك گذاشته توسط استاد، لینک کلاس مجازي، تکلیف ها و تالار گفتگوي به اشتراك گذاشته توسط استاد را مشاهده می نمایید.

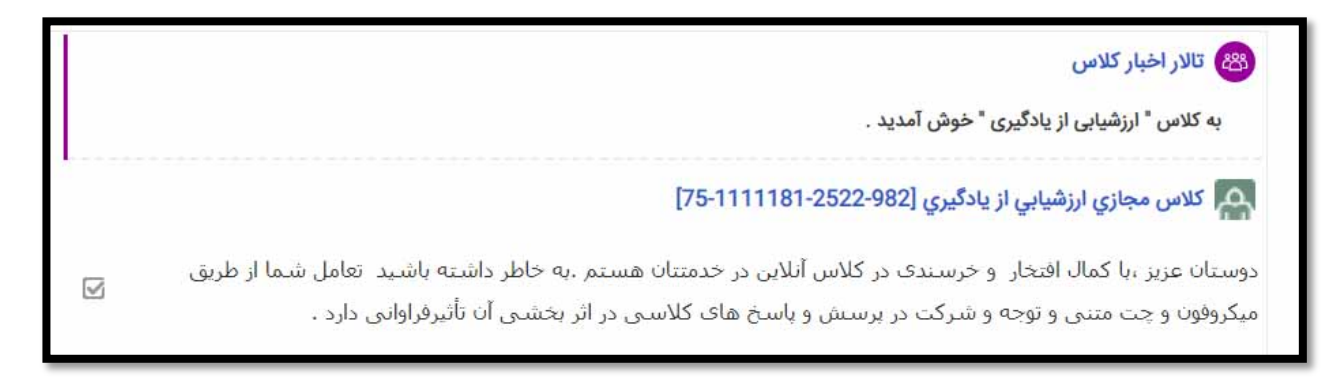

شکل-11 صفحه اطلاعات درس

راهنماي سامانه مدیریت دروس دانشگاه فرهنگیان استان تهران (ویژه دانشجویان)

**.6 ورود به کلاس مجازي آنلاین**

ابتدا بر روي لینک کلاس مجازي در صفحه درس کلیک نمایید.

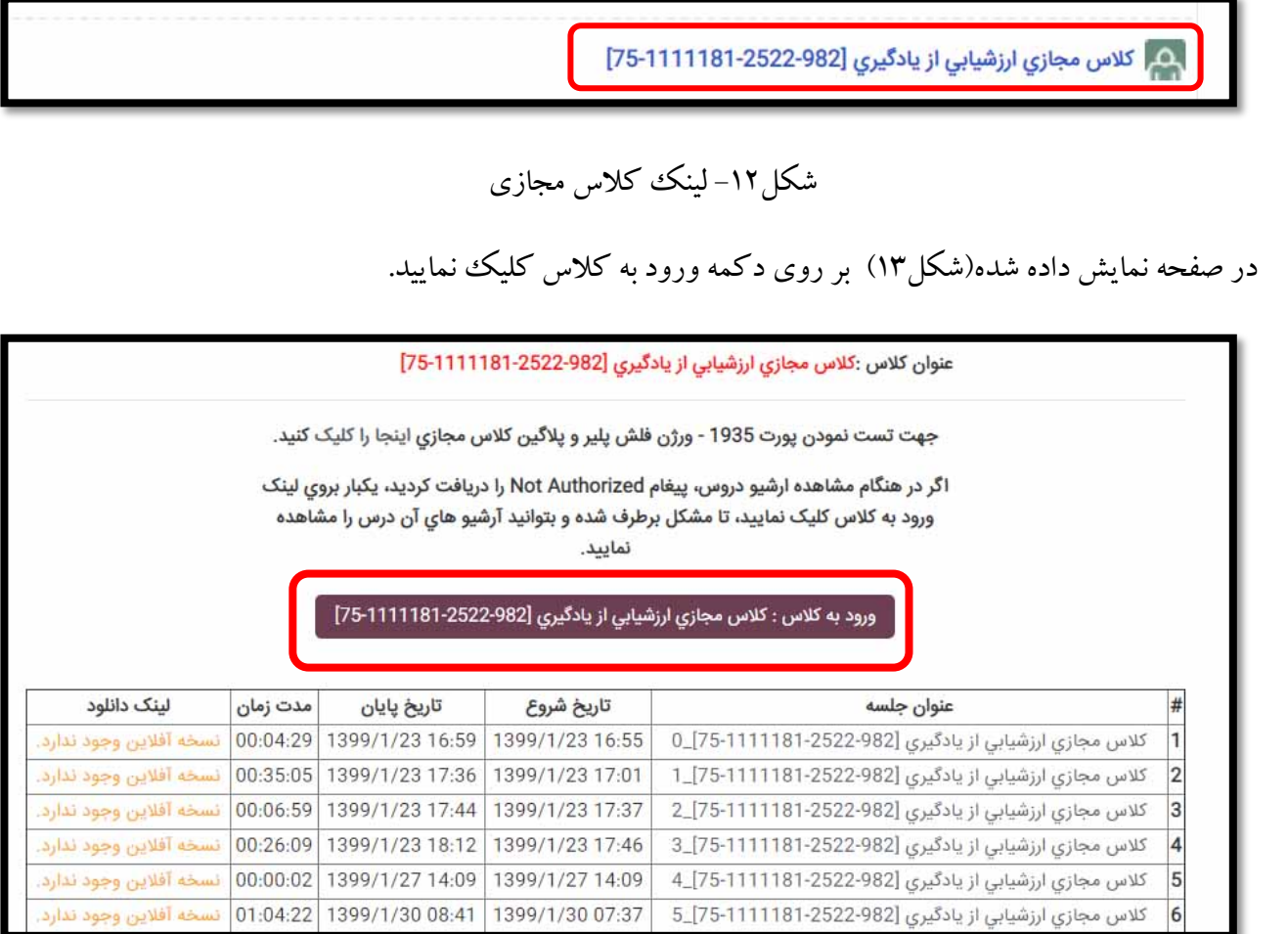

شکل-13 ورود به کلاس

**.7 تست کردن ورود به کلاس مجازي**

جهت تست نمودن عدم وجود مشکل در ورود به کلاس مجازي بر روي قسمت مشحص شده در شکل 14 کلیک نمایید.

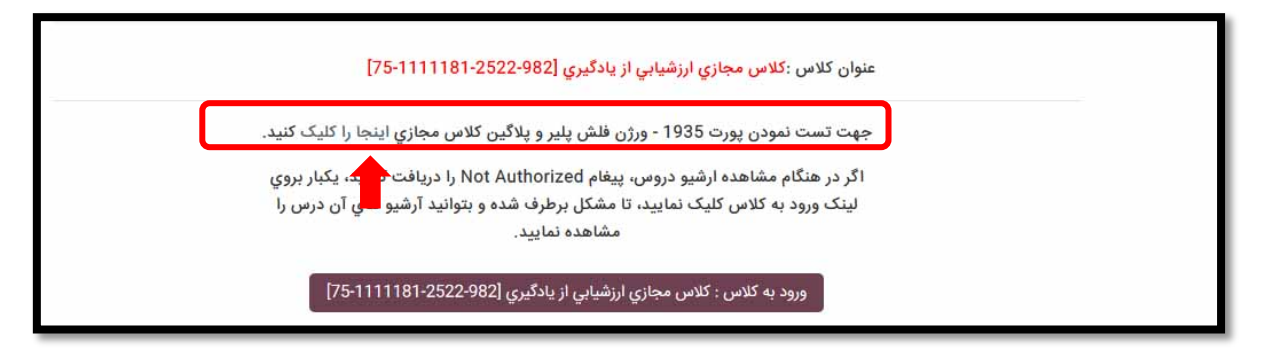

شکل -14لینک تست ورود به کلاس مجازي

در صورت مشاهده شکل زیر( شکل 15) مشکلی در ورود به کلاس نخواهید داشت.

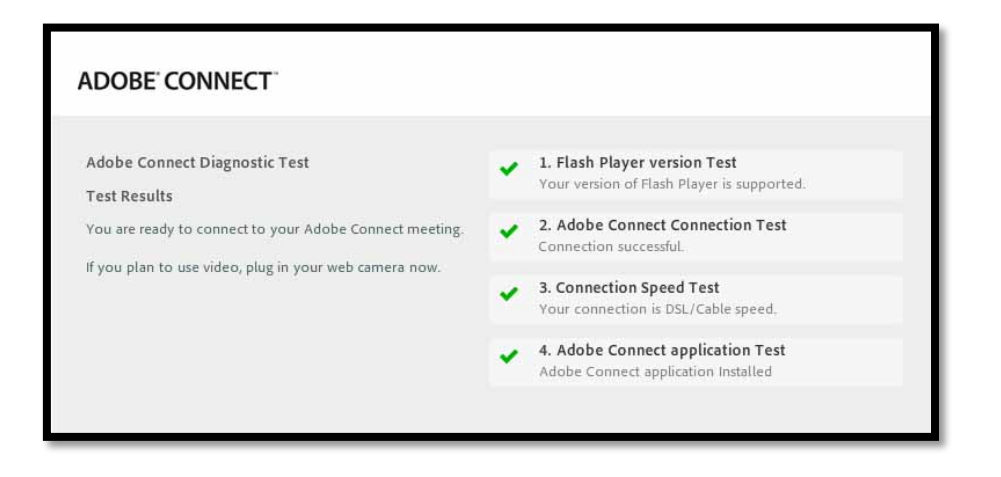

شکل-15 نتیجه تست کلاس

**.8 شرکت در کلاس مجازي**

پس از کلیک بر روي دکمه ورود به کلاس، براي کاربران مختلف ممکن است پنجره هاي متفاوتی باز شود.

براي بعضی از کاربران پنجره ذیل باز می شود.

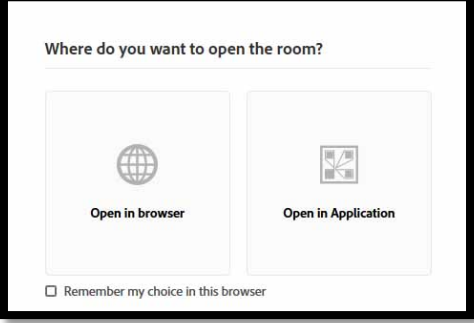

شکل -16 منوي انتخاب برنامه

اگر بر روي گزینه brower in open کلیک نمایید، از طریق مرورگر وارد کلاس می شوید.

اگربر روي گزینه Application in Open کلیک نمایید، پنجره ذیل باز می شود.

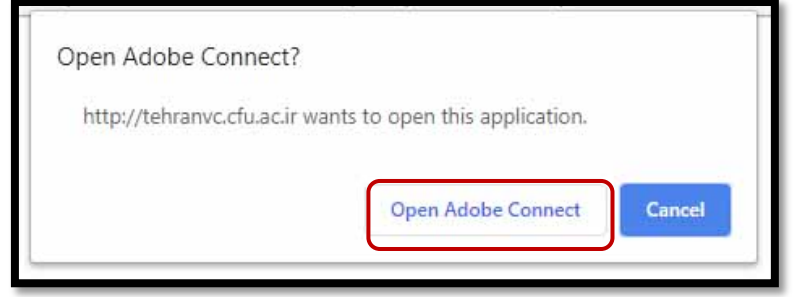

شکل -17 باز کردن ادوبی کانکت

در اینجا باید دکمه Connect Adobe Open را کلیک نمایید تا وارد کلاس شوید.

( البته باید برنامه connect Adobe بر روي کامپیوتر شما نصب شده باشد.)

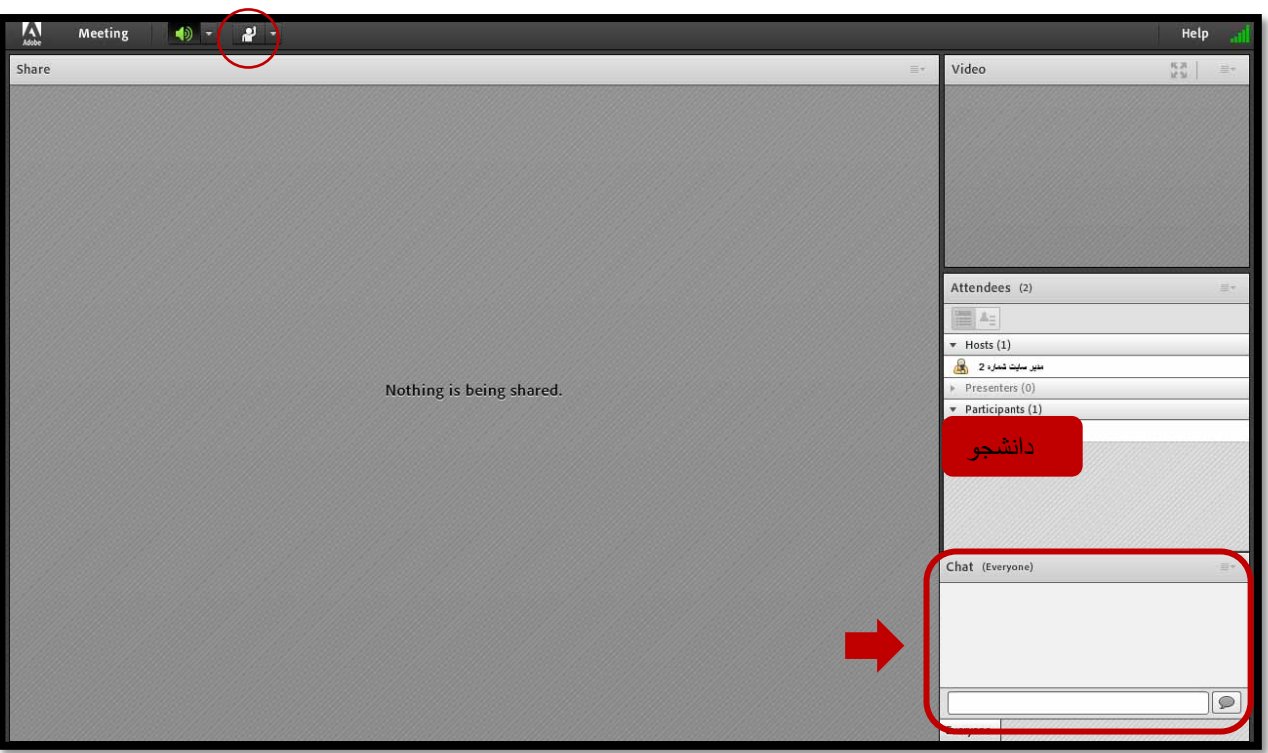

شکل -18 صفحه کلاس مجازي

هم اکنون دانشجو در قسمت Participants در سمت راست دیده می شود. استاد امکان به اشتراك گذاري صفحه نمایش خود یا استفاده از وایت برد و همچنین به اشتراك گذاري فایل را در این محیط خواهد داشت و دانشجو مشاهده خواهد نمود.

همچنین اگر استاد، دانشجو را به حالت presenters تغییر دهد، دانشجو هم می تواند مطالبی را در کلاس با دیگران به اشتراك بگذارد.

در قسمت سمت راست پایین صفحه امکان تایپ متن و چت با استاد وجود دارد.دقت نمایید جهت تایپ حرف ي از کلید ترکیبی shift و X استفاده نمایید. آیکون آدمک در سمت چپ بالای صفحه، منوی set status نام دارد که می توانید وضعیت خود را از آنجا در حالت هاي مختلف تغییر دهید. اگر سوالی داشتید می توانید مانند شکل 19 بر روي علامت فلش کنار آدمک کلیک نمایید و گزینه Hand Raise را کلیک نمایید.

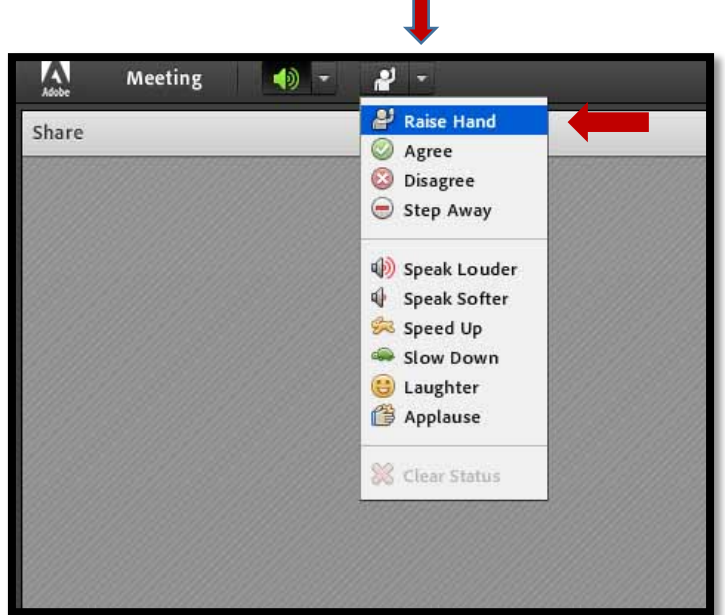

شکل -19بالا بردن دست

در صورتی که استاد به شما اجازه صحبت کردن بدهد آیکون میکروفون هم به منوي بالا اضافه خواهد شد.

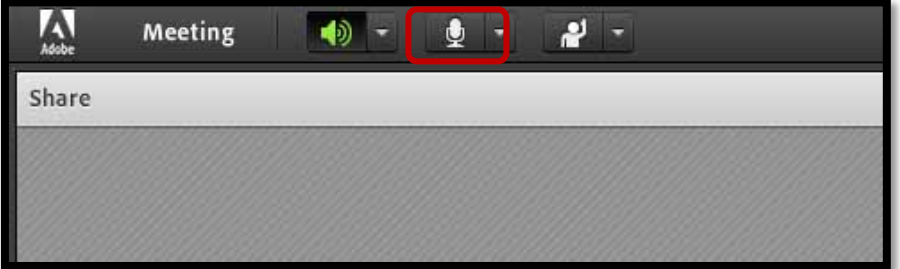

شکل -20 آیکون میکروفون در کلاس مجازي

با کلیک بر روي آیکون میکروفون، این آیکون به رنگ سبز در می آید و صداي شما در کلاس شنیده خواهد شد.

#### **.9 مشاهده کلاس هاي ضبط شده**

در صورتی که کلاس مجازي توسط استاد مربوطه ضبط شده باشد و در انتهاي کلاس، ضبط کلاس را متوقف کرده باشد، بعد از چند دقیقه لینک پخش آنلاین کلاس در اختیار دانشجویان قرار خواهد گرفت.( دانشجویان می توانند در ابتداي کلاس، ضبط کردن کلاس را به استاد یادآوري نمایند.)

لیست کلاس هاي ضبط شده در زیر دکمه ورود به کلاس مجازي مانند شکل صفحه بعد قرار می گیرد.

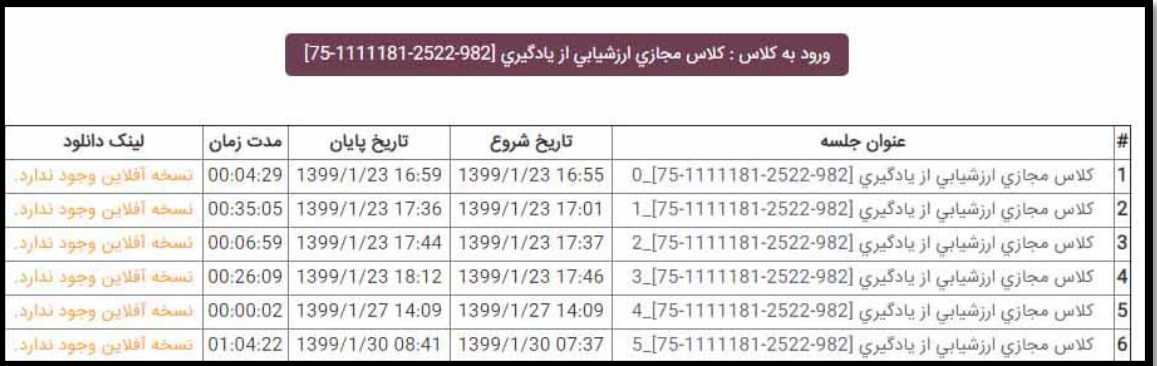

شکل-21آرشیو کلاس هاي مجازي ضبط شده

با کلیک بر روي عنوان جلسه، امکان مشاهده آن کلاس، از طریق اینترنت به صورت Stream امکان پذیر می باشد.

**.10ارسال تکلیف توسط دانشجو**

استاد می تواند در صفحه مربوط به هر درس در هر هفته، تکلیف براي دانشجویان قرار دهد و زمان براي تحویل تکلیف مشخص نماید. در شکل زیر (شکل۲۲) یک تکلیف در هفته تحصیلی نهم تا پانزدهم اردیبهشت مشاهده می کنید. تاریخ مجاز جهت تحویل تکلیف که توسط استاد تعیین شده است، در کادر نارنجی رنگ مشخص شده است.

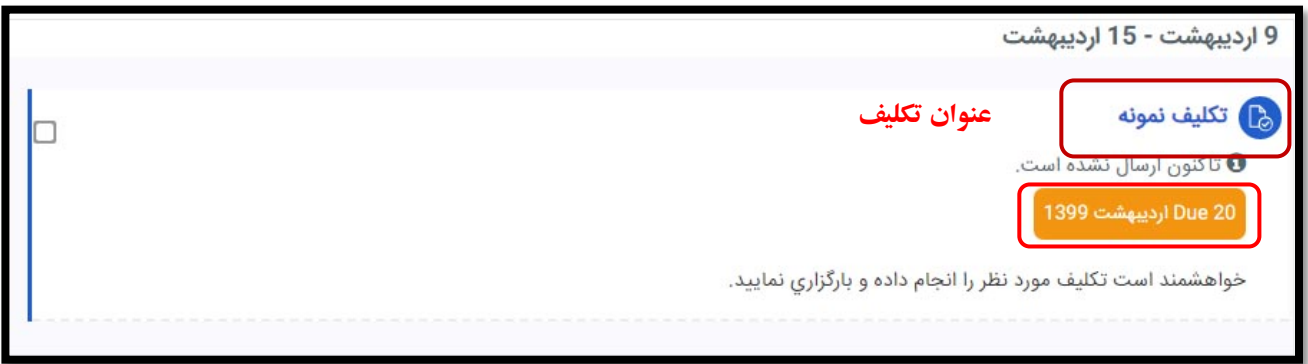

شکل -22تکلیف دانشجو

اگر بر روي عنوان تکلیف که در اینجا تکلیف نمونه هست، کلیک نمایید، به صفحه دانلود و تحویل تکلیف (شکل 23) خواهید رفت که وضعیت ارائه تکلیف توسط شما را نمایش می دهد. با کلیک بر روي عنوان تکلیف در سمت راست بالاي شکل،23 می توانید تکلیف را دانلود نمایید.

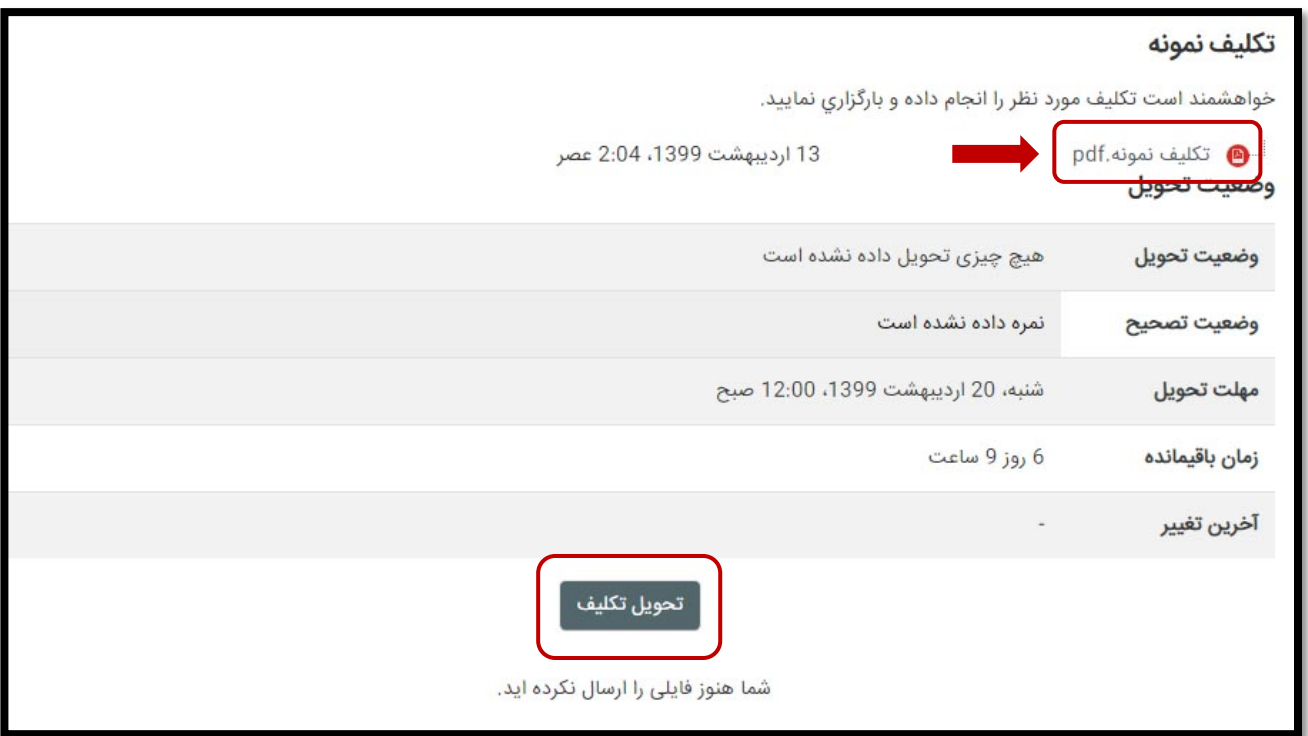

شکل -23 دانلود تکلیف و تحویل تکلیف

با کلیک بر روي دکمه تحویل تکلیف، صفحه بارگذاري تکلیف براي شما باز خواهد شد.

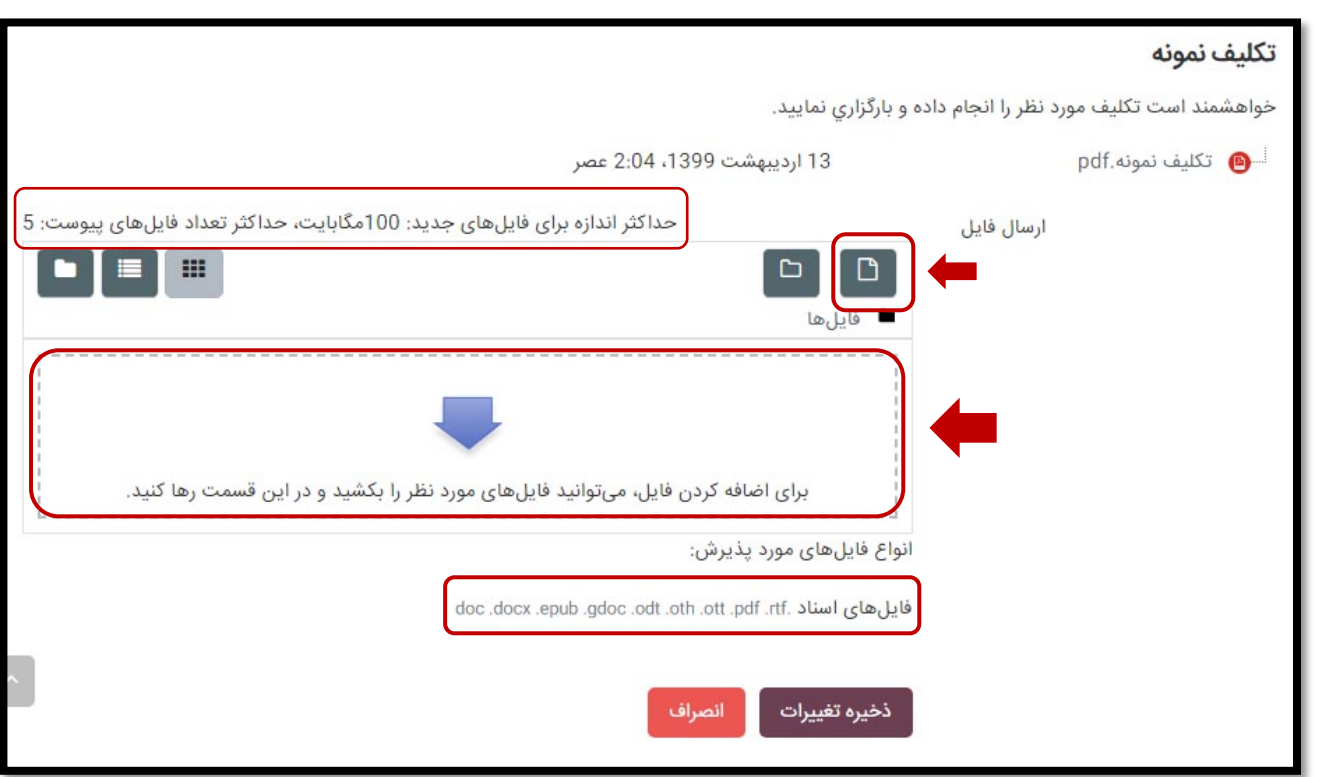

شکل -24 بارگذاري تکلیف

بسته به تنظیمات استاد مربوطه در تعریف تکلیف، تعداد، نوع و ماکزیمم حجم فایل ارسالی براي دانشجو متفاوت هست. ( در تکلیف شکل شماره ۲۴، حداکثر حجم هر فایل ۱۰۰ مگا بایت و تعداد فایل ارسالی ۵ عدد و نوع فایل اسناد می باشد.) اگر استاد نوع فایل مشخص نکرده نباشد، هر نوع فایلی براي تکلیف توسط دانشجو قابل بارگذاري هست.

از دو طریق امکان بارگذاري تکلیف براي شما وجود دارد. یکی از طریق انتخاب فایل ( فلش قرمز بالایی در شکل 24) و دیگري از طریق کشیدن و رها کردن فایل (فلش قرمز پایینی در شکل 24) می توانید فایل هاي تکلیف خود را بارگذاري نمایید و سپس بر روي دکمه ذخیره تغییرات کلیک نمایید.

صفحه وضعیت تحویل تکلیف همانند شکل 25 باز خواهد شد.

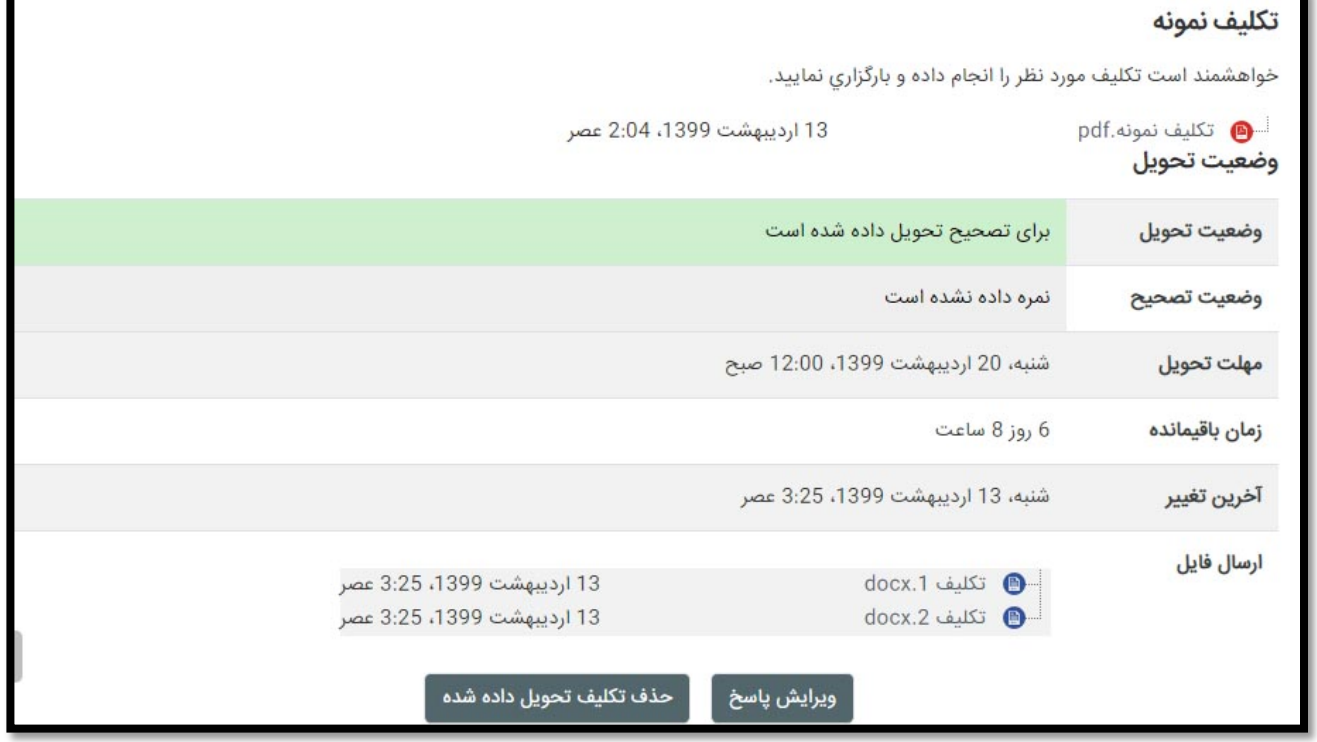

شکل -25 صفحه وضعیت تکلیف پس از بارگذاري

اگر تمایل به ویرایش تکلیف داشته باشید، می توانید بر روي دکمه ویرایش پاسخ کلیک نمایید.

**.11مشاهده نمره کسب شده در تکلیف**

در صورتی که استاد تکلیف شما را بررسی کرده باشد و نمره یا بازخوردي براي شما ثبت کرده باشد، عبارت available Feedback در زیر عنوان تکلیف در صفحه اصلی درس همانند شکل 26 نمایان خواهد شد.

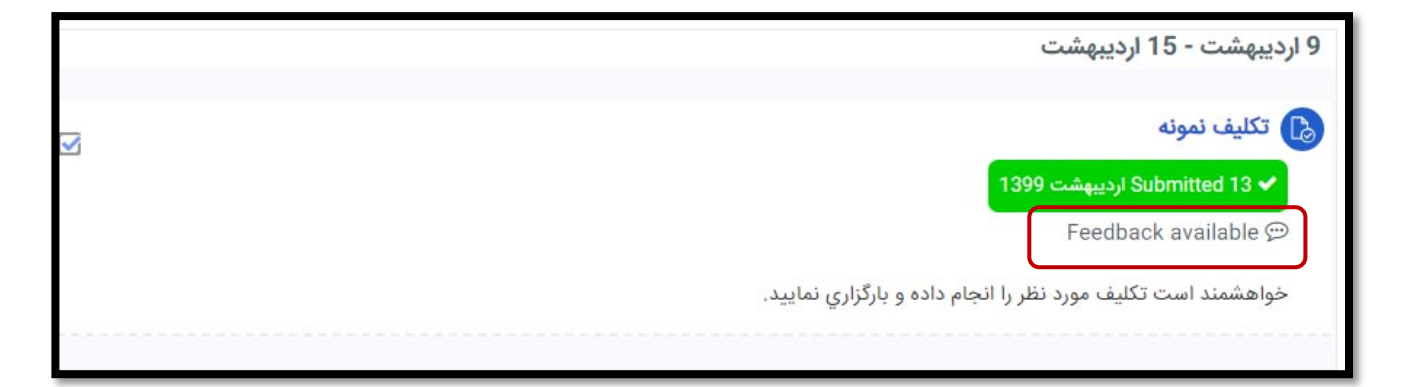

شکل -26 بازخورد در تکلیف

جهت اطلاع از نمره به دو روش می توانید اقدام نمایید:

**روش اول:** اگر بر روي عنوان تکلیف کلیک نمایید، اطلاعات مربوط به نمره در پایین صفحه وضعیت تحویل تکلیف نمایش داده می شود.

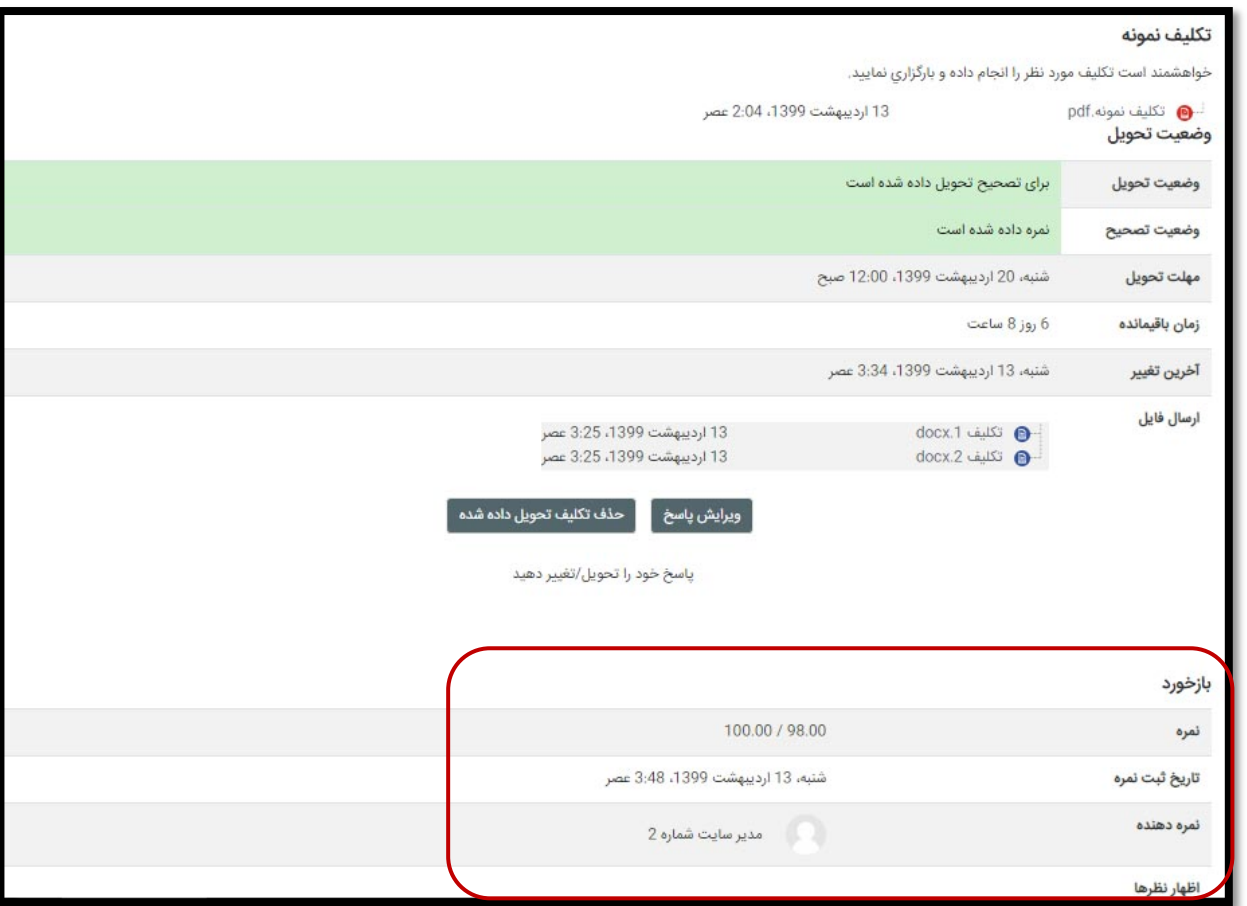

شکل -27 مشاهده نمره تکلیف در صفحه وضعیت تحویل

#### **روش دوم:**

در صفحه درس مربوطه، سمت راست صفحه، قسمت راهبري بر روي گزینه نمره ها کلیک نمایید.

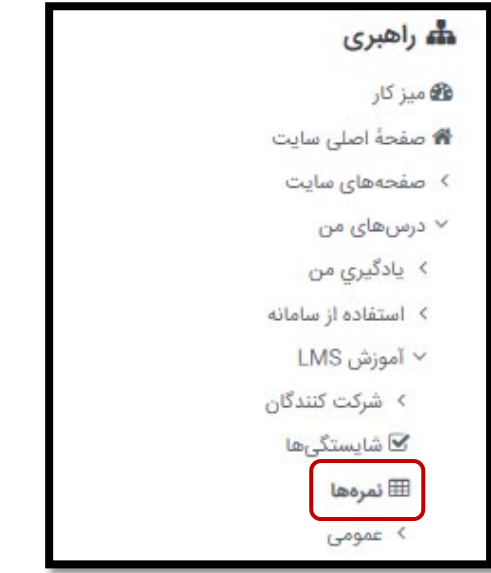

## شکل -28 گزینه نمره ها در راهبري

سپس نمرات تمامی تکالیفی را که در صفحه درس موجود می باشد را مشاهده می نمایید.

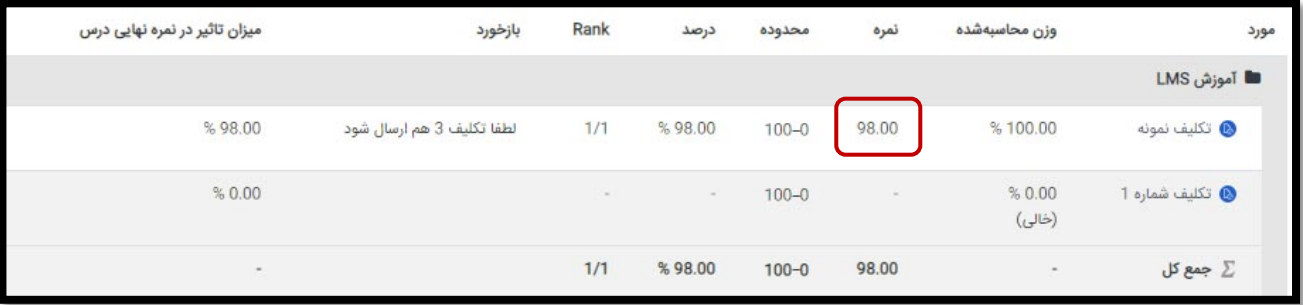

شکل -29 مشاهده نمرات تمام تکالیف